# **NOC**

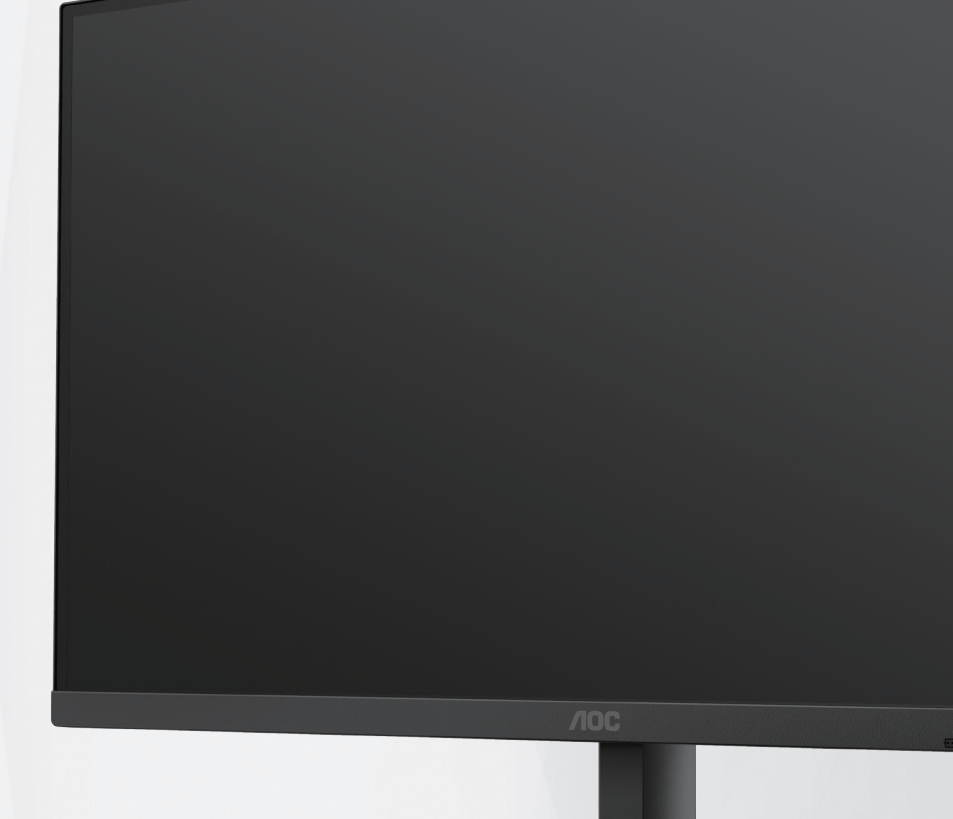

## LCD-monitor használati utasítás

### **U27B3M**

**www.aoc.com** ©2024 AOC. All Rights Reserved.

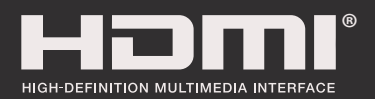

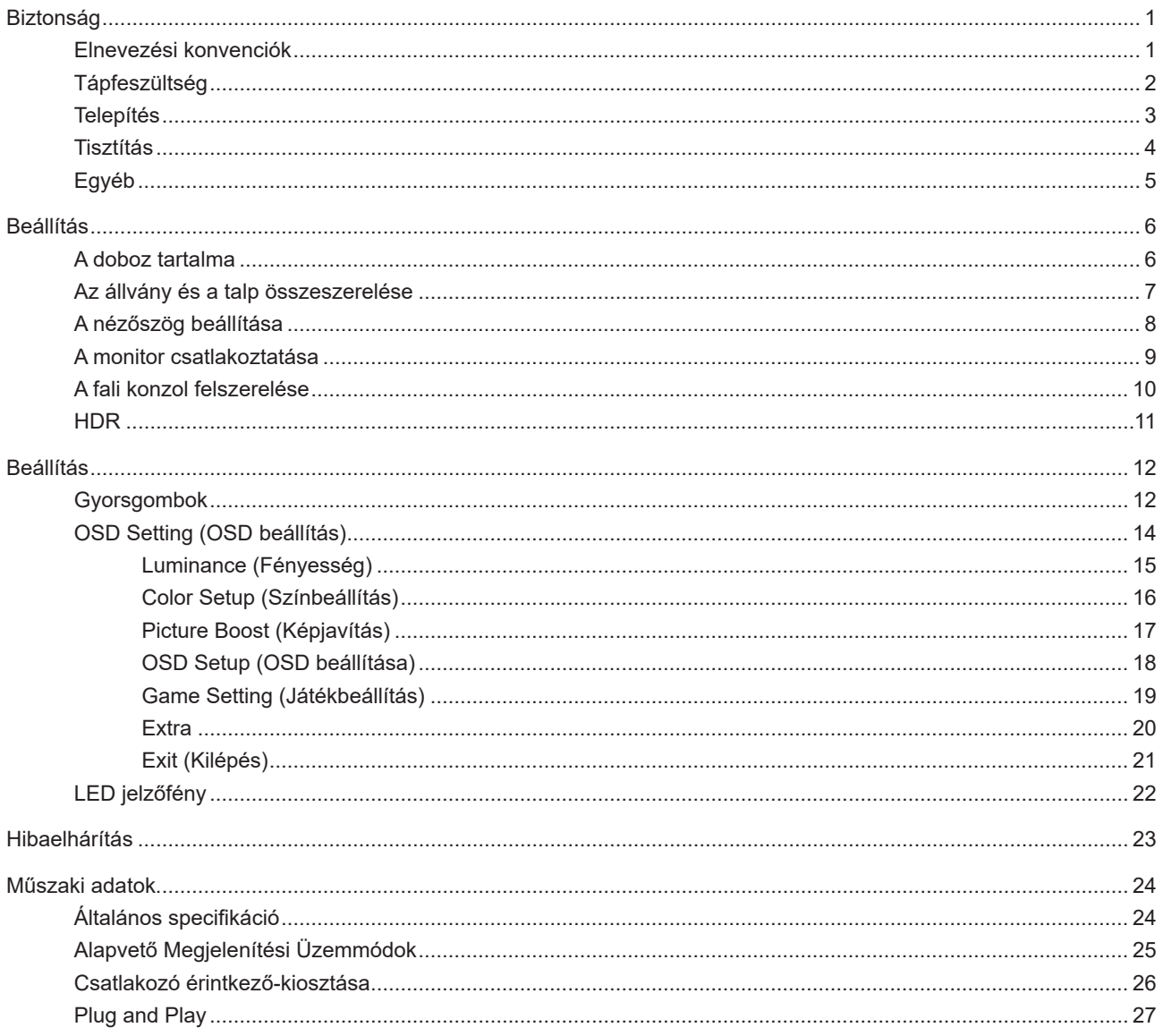

## <span id="page-2-0"></span>**Biztonság**

### **Elnevezési konvenciók**

Az alábbi szakaszok leírják a kiadványban alkalmazott elnevezési konvenciókat.

#### **Veszély, figyelmeztetés és vigyázat**

A használati utasításban ikon tartozhat összefüggő szövegrészekhez, amelyek vastagbetűvel vagy dőltbetűvel vannak szedve. Ezek megjegyzések, illetve figyelmeztetések lehetnek, és a következőképpen használatosak:

### ↖

**MEGJEGYZÉS:** A MEGJEGYZÉS fontos információkra utal, amelyek segítenek a számítógépes rendszer jobb kihasználásában.

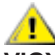

**VIGYÁZAT:** A VIGYÁZAT jelzés a hardver meghibásodását vagy az adatvesztés lehetőségét jelzi, és tájékoztat, hogyan lehet elkerülni az ilyen jellegű problémákat.

Δ

**FIGYELEM:** A FIGYELMEZTETÉS a testi sérülés kockáztatát jelzi, és arról tájékoztat, hogyan lehet elkerülni az ilyen jellegű problémákat. Bizonyos figyelmeztetések eltérő formátumban jelenhetnek meg, és előfordulhat, hogy nem tartozik hozzájuk ikon. Ilyen esetekben a figyelmeztetés pontos bemutatását a szabályozó hatóság előírja.

### <span id="page-3-0"></span>**Tápfeszültség**

A monitort csak a címkén feltüntetett feszültséggel szabad üzemeltetni. Ha nem biztos a rendelkezésre álló feszültséget illetően, lépjen kapcsolatba a kereskedővel vagy a helyi áramszolgáltatóval.

Villámlás esetén, illetve ha a készüléket hosszabb ideig nem használják, húzza ki a készülék elektromos kábelét. Ezzel megvédi a monitort az áramingadozásoktól.

Ne terhelje túl az elosztókat vagy hosszabbítókat. A túlterhelés tüzet vagy áramütést okozhat.

A megfelelő működés érdekében a monitort kizárólag UL minősítéssel rendelkező számítógéppel használja, amely megfelelően konfigurált aljzatokkal rendelkezik és 100 - 240 V~, Min. 5A jelzéssel van ellátva.

A fali konnektor a berendezés közelében legyen és könnyen elérhető legyen.

### <span id="page-4-0"></span>**Telepítés**

Ne helyezze a monitort labilis kocsira, állványra, konzolra vagy asztalra. Ha a monitor leesik, személyi sérülést okozhat és a termék súlyosan megrongálódhat. Kizárólag a gyártó által ajánlott vagy a termékkel együtt vásárolt kocsit, állványt, háromlábú állványt vagy asztalt használjon. A termék falra szerelésének a gyártó előírásait kell követnie, és a gyártó által ajánlott szerelési kellékeket kell használni. Ha a terméket kocsi segítségével szeretné új helyre vinni, a kocsi mozgatásakor mindig legyen körültekintő.

Semmiféle idegen tárgyat ne dugjon a monitor burkolatán lévő résekbe! Ezzel megrongálhat egyes alkatrészeket, tüzet vagy áramütést okozva. Ne öntsön folyadékot a monitorra.

Ne fektesse a terméket kijelzővel lefelé a padlóra.

Ha a monitort falra vagy polcra szereli, használjon a gyártó által jóváhagyott szerelőkészletet és kövesse a készlet utasításait.

Az alábbi ábrán látható módon hagyjon szabad helyet a monitor körül. Ellenkező esetben az elégtelen légáramlás miatt a monitor túlhevülhet és tüzet vagy sérülést okozhat.

A potenciális sérülés, mint például a panel káváról történő leválásának elkerülése érdekében, győződjön meg arról, hogy a monitor nem dől előre több mint -5 fokkal. Ha meghaladják a maximális, -5 fokos dőlésszöget lefelé, a monitor emiatt bekövetkező sérülését nem fedezi a jótállás.

Lásd az alábbi ábrát a monitor körül ajánlott szellőzési területet illetően, amennyiben a monitort falra vagy állványra szerelik:

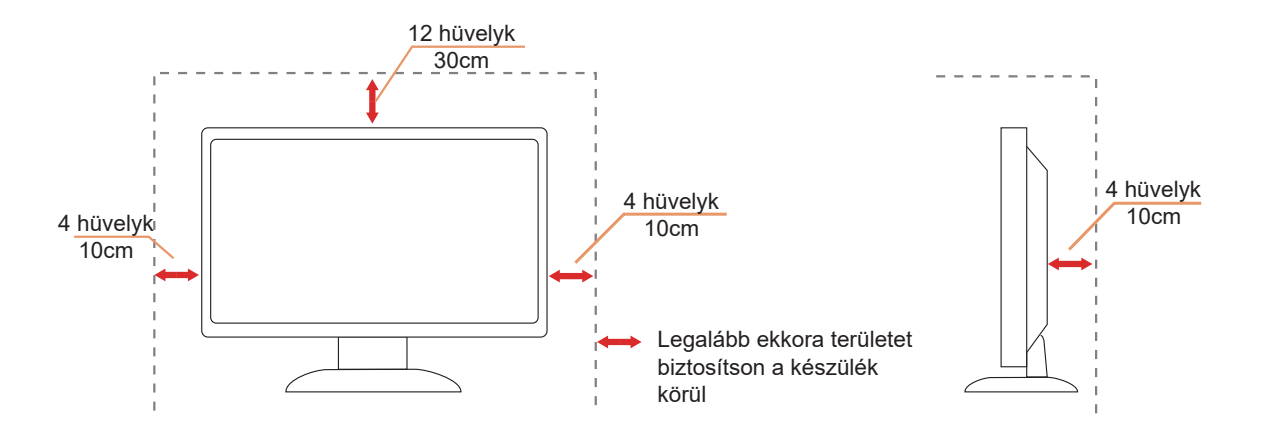

### <span id="page-5-0"></span>**Tisztítás**

**Rendszeresen tisztítsa meg a burkolatot egy vízzel nedvesített, puha kendővel.** 

Általános tisztításhoz tiszta pamut vagy mikroszálas törlőkendőt használjon A kendőnek nedvesnek és majdnem száraznak kell lennie, ne engedjen folyadékot a burkolatba.

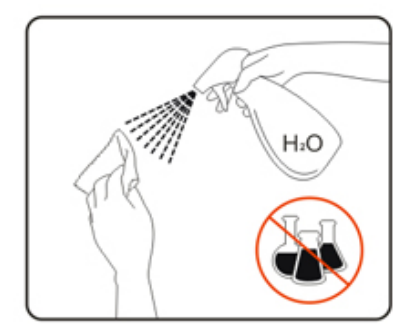

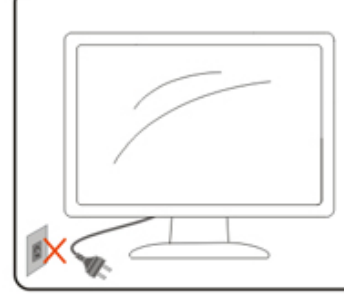

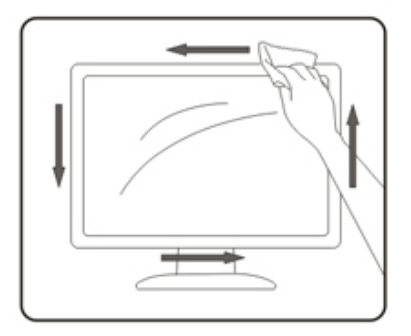

A termék tisztítása előtt húzza ki a tápkábelt.

### <span id="page-6-0"></span>**Egyéb**

Ha furcsa hangokat hall a készülék belsejéből, illetve füstöt vagy egyéb szagot érez, AZONNAL húzza ki a tápkábelt és vegye fel a kapcsolatot a szervizközponttal.

Győződjön meg arról, hogy a szellőzőnyílásokat nem takarja el terítő vagy függöny.

Ne tegye ki az LCD-monitort erős rezgésnek vagy ütődésnek működés közben.

A monitort ne üsse meg vagy ejtse le működés, illetve szállítás közben.

## <span id="page-7-0"></span>**Beállítás**

### **A doboz tartalma**

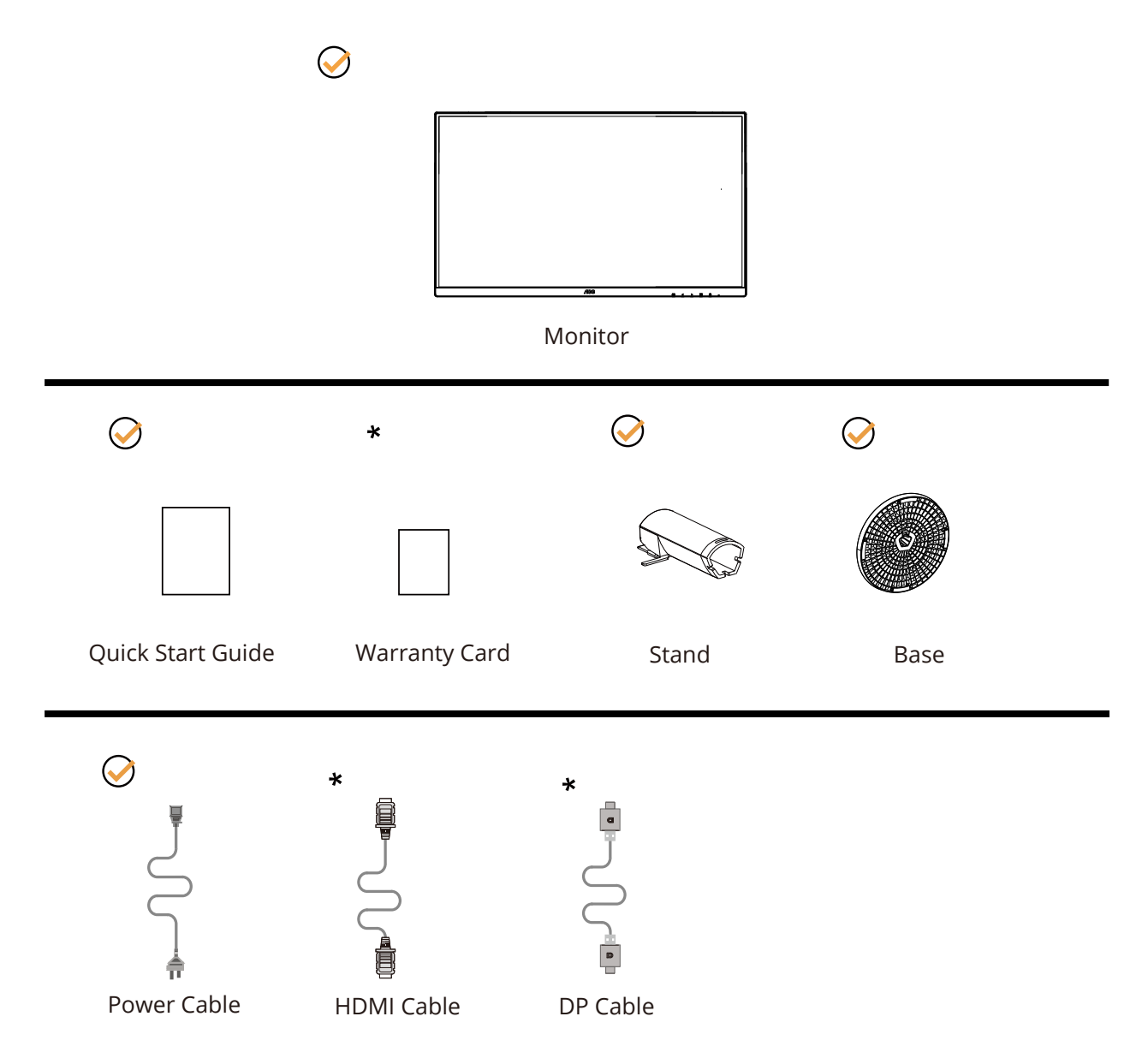

Nincs mellékelve valamennyi jelkábel minden ország és térség esetében. Megerősítésképpen vegye fel a kapcsolatot a helyi kereskedővel vagy az AOC képviseletével.

### <span id="page-8-0"></span>**Az állvány és a talp összeszerelése**

Az alábbi lépések szerint szerelje fel vagy távolítsa el a talpat.

Beállítás:

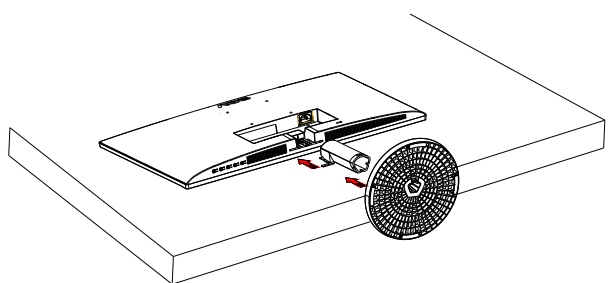

Eltávolítás:

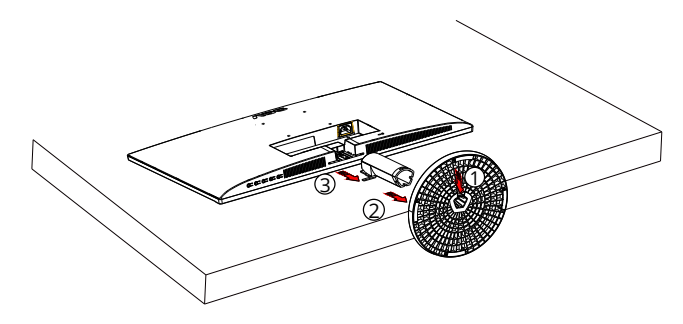

### <span id="page-9-0"></span>**A nézőszög beállítása**

Az optimális nézőszög beállításához tanácsos szemből néznie a monitort, majd saját igyénye szerint beállítania a monitor szögét.

Tartsa a monitor talpát, miközben módosítja a nézőszöget, nehogy felborítsa a monitort. Az alábbiak szerint állíthatja be a monitort:

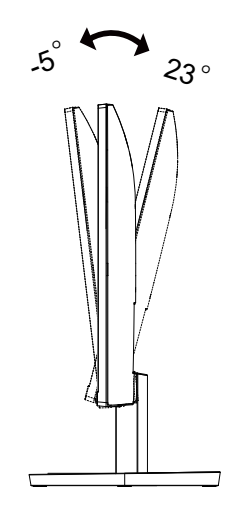

#### **MEGJEGYZÉS:**

A monitor nézőszögének állítása közben ne érintse meg az LCD-panel felületét. Az LCD-képernyő megérintése sérülést okozhat.

#### **Figyelem:**

1.A kijelző potenciális sérülésének, mint például a panel leválásának elkerülése érdekében, győződjön meg arról, hogy a monitor nem dől előre több mint -5 fokkal.

2.Ne nyomja meg a kijelzőt, miközben a monitor nézőszögét állítja. Kizárólag a kávánál fogja meg.

### <span id="page-10-0"></span>**A monitor csatlakoztatása**

Kábelcsatlakozók a monitor hátulján:

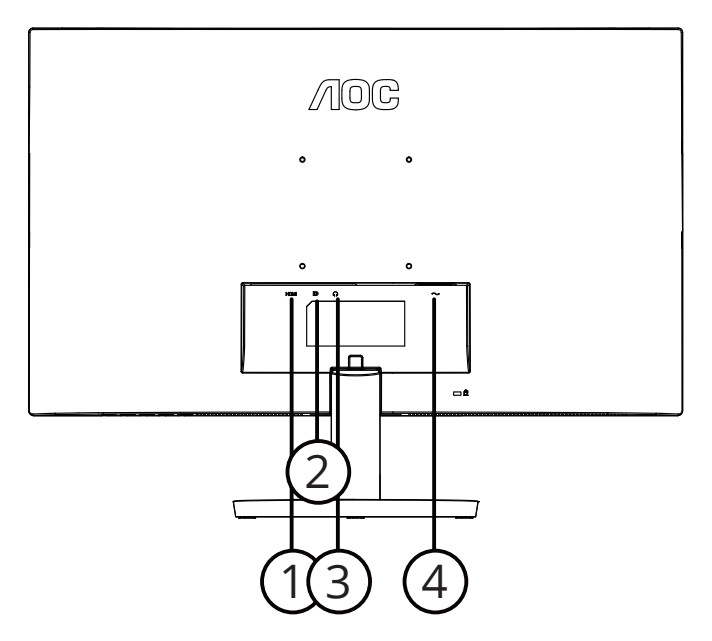

- 1. HDMI
- 2. DP
- 3. Fülhallgató
- 4. Áram

#### **Csatlakoztatás a számítógéphez**

- 1. Csatlakoztassa szorosan a tápkábelt a kijelző hátuljára.
- 2. Kapcsolják ki a számítógépet, és húzzák ki csatlakozóját az áramforrásból.
- 3. Csatlakoztassa a kijelző jelkábelét a számítógép videocsatlakozójához.
- 4. Csatlakoztassa a számítógép és a kijelző hálózati kábelének dugóját egy könnyen elérhető konnektorba.
- 5. Kapcsolja be a számítógépet és a kijelzőt.

Ha a monitor képet jelenít meg, a telepítés kész. Amennyiben nem, olvassa el a Hibaelhárítás című részt.

A készülékek védelme érdekében, csatlakoztatás előtt mindig kapcsolja ki a PC-t és LCD-monitort.

### <span id="page-11-0"></span>**A fali konzol felszerelése**

Külön rendelhető fali konzol felszerelésének előkészületei.

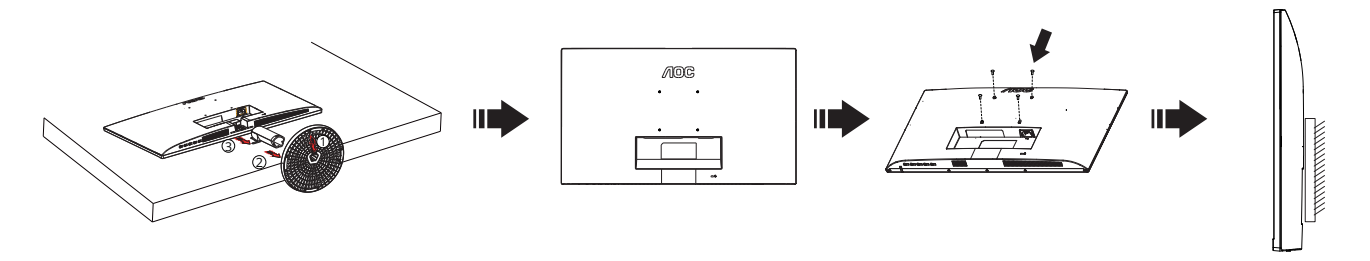

A monitort külön megvásárolható fali konzolra lehet szerelni. Az eljárás megkezdése előtt húzza ki a tápkábelt. Kövesse ezeket a lépéseket:

1.Távolítsa el a talpat.

2.Tartsa be a gyártó utasításait a fali konzol összeszerelésekor.

3.Illessze a fali konzolt a monitor hátuljára. Hozza egy vonalba a konzolon és a monitor hátulján lévő lyukakat.

4.Csatlakoztassa újra a kábeleket. Olvassa el a külön rendelhető fali konzol használati utasítását a falra szerelést illetően.

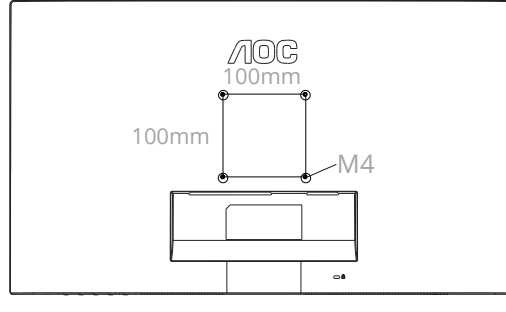

A falra szereléshez szükséges csavarok műszaki adatai: M4\*(10+X) mm (ahol X = a fali konzol vastagsága)

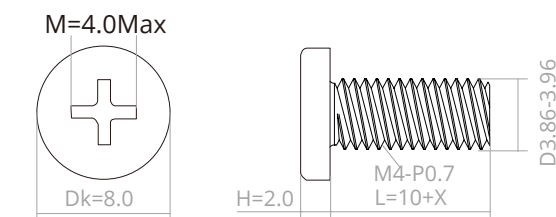

Megjegyzés: A VESA szerelő csavarlyukak nem elérhetők minden típus esetében. Kérjük érdeklődjön a forgalmazónál vagy az AOC hivatalos osztályán. A falra szereléssel kapcsolatban mindig forduljon a gyártóhoz.

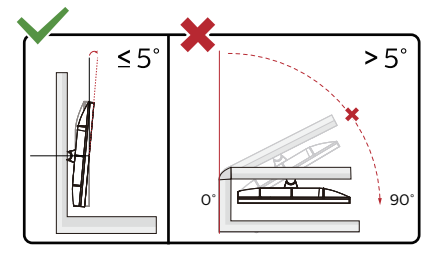

\*A megjelenítő kialakítása eltérhet az illusztráción szereplőktől.

#### **Figyelem:**

1.A kijelző potenciális sérülésének, mint például a panel leválásának elkerülése érdekében, győződjön meg arról, hogy a monitor nem dől előre több mint -5 fokkal.

2.Ne nyomja meg a kijelzőt, miközben a monitor nézőszögét állítja. Kizárólag a kávánál fogja meg.

### <span id="page-12-0"></span>**HDR**

A HDR10 formátumú bemeneti jelekkel kompatibilis.

A kijelző automatikusan aktiválhatja a

HDR funkciót, ha a lejátszó és a tartalom kompatibilis. Kérjük, vegye fel a kapcsolatot az eszköz gyártójával és a tartalomszolgáltatóval az eszköze és a tartalom kompatibilitására vonatkozó tudnivalókat illetően. Kérjük, válassza ki a "KI" lehetőséget a HDR funkcióhoz, amikor nincs szüksége az automatikus aktiválási funkcióra.

#### **Megjegyzés:**

- 1. A 3840×2160@50Hz/60Hz felbontás csak olyan eszközökön érhető el, mint az UHD-lejátszók vagy az Xbox/PS.
- 2. Megjelenítési beállítások:
- a. Lépjen a "Megjelenítési beállítások" menüpontba és válassza ki a felbontást 3840x2160 képpont, és HDR bekapcsolva.
- b. Módosítsa a felbontást 3840x2160 képpont (ha elérhető) a legjobb HDR-effektusok eléréséhez.

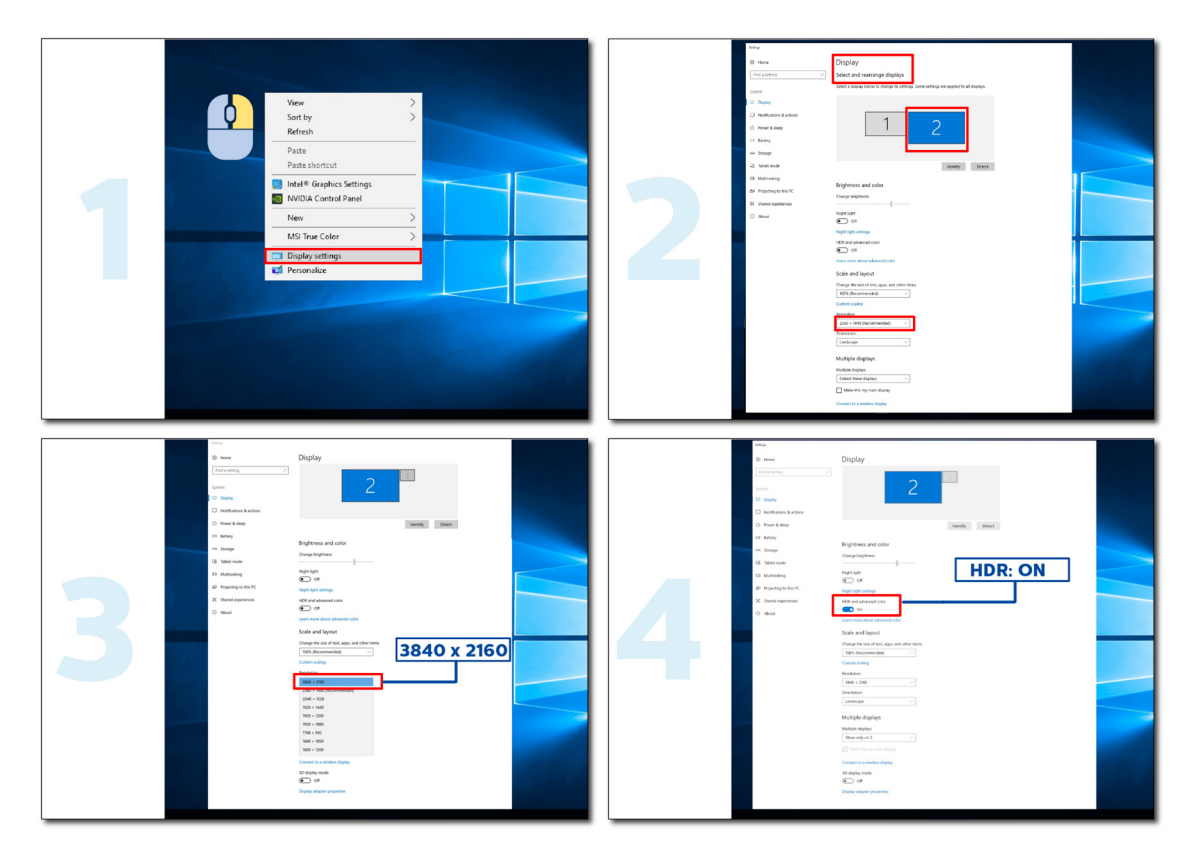

## <span id="page-13-0"></span>**Beállítás**

### **Gyorsgombok**

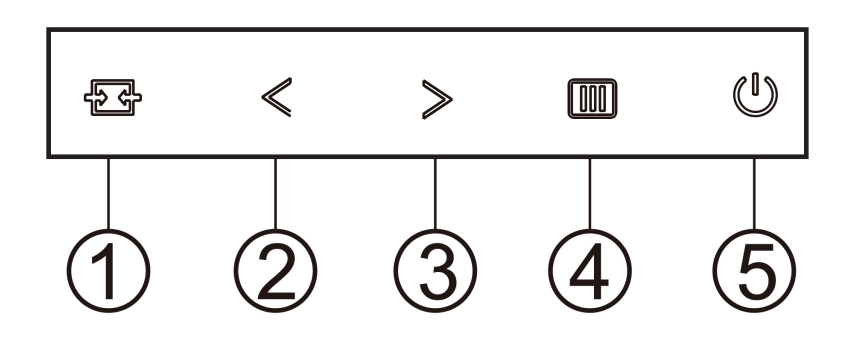

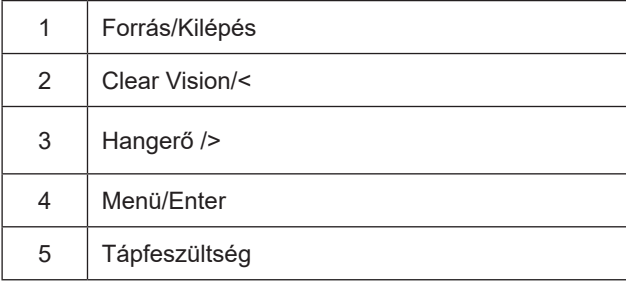

#### **Menü/Enter**

Nyomja meg az OSD menü megjelenítéséhez vagy a kiválasztott elem megerősítéséhez.

#### **Tápfeszültség**

Nyomja meg a Főkapcsoló gombot a monitor be-/kikapcsolásához.

#### **Hangerő/Képarány**

Amikor nem látható az OSD, nyomja meg a > Hangerő gombot a hangerő-beállító sáv aktiválásához, nyomja meg a < vagy > gombot a hangerő állításához (csak hangszóróval rendelkező típusok esetében).

#### **Forrás/Kilépés**

Amikor az OSD-menü be van zárva, nyomja meg a Source/Auto/Exit (Forrás/Automatikus/Kilépés) gombot, ami Forrásválasztó gyorsgombként fog működni.

Amikor az OSD-menü be van zárva, tartsa lenyomva a Source/Auto/Exit (Forrás/Automatikus/Kilépés) gombot 2 másodpercig az automatikus konfiguráláshoz (ez a funkció kizárólag a D-Sub bemenettel rendelkező típusokon áll rendelkezésre).

#### **Clear Vision**

1. Kikapcsolt OSD mellett nyomja meg a "<" gombot a Clear Vision aktiválásához. 2.A "<" vagy ">" gomb használatával válasszon a gyenge, közepes, erős és kikapcsolt beállítások közül. Az alapértelmezett beállítás az "off" (ki).

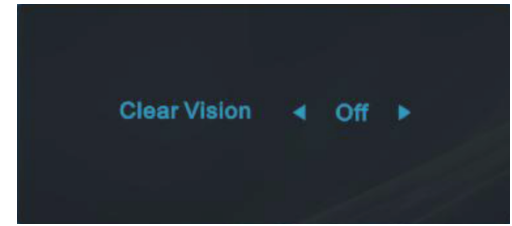

3. Nyomja meg és tartsa lenyomva a "<" gombot 5 másodpercig, hogy aktiválja a Clear Vision Demo funkciót és a "Clear Vision Demo: on" (Clear Vision Demo: be) üzenet jelenik meg 5 másodpercig a képernyőn. Nyomja meg a Menü vagy Kilépés gombot, amire eltűnik az üzenet. Nyomja meg ismét és tartsa lenyomva a "<" gombot 5 másodpercig, amire kikapcsolódik a Clear Vision Demo.

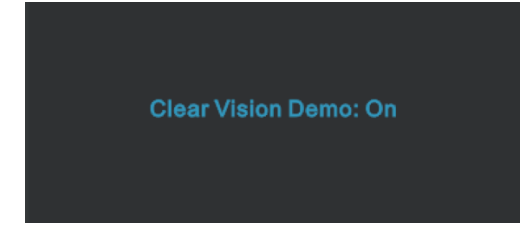

A Clear Vision funkció a lehető legjobb megtekintési élményt kínálja azáltal, hogy átalakítja a kis felbontású és életlen képeket tiszta, élénk képekké.

### <span id="page-15-0"></span>**OSD Setting (OSD beállítás)**

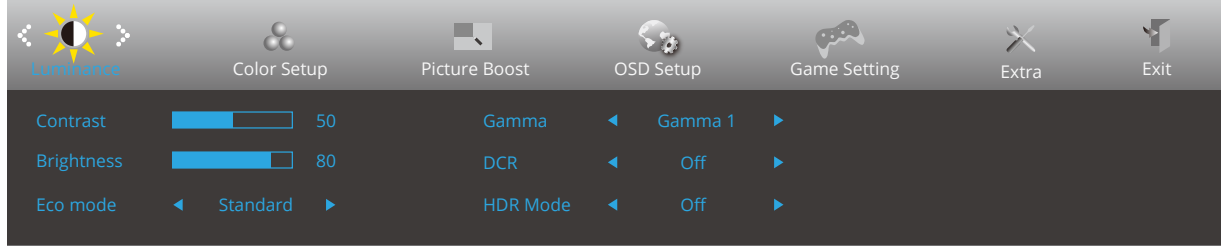

#### **Alapvető és egyszerű utasítások a vezérlőgombokon.**

- 1). Nyomja meg a **MENÜ gombot** az OSD ablak aktiválásához.
- 2). Nyomja meg a **Bal** vagy **Jobb** gombot a kívánt funkció kiválasztásához. Amint kiemelte a kívánt funkciót, nyomja meg a **MENÜ gombot** az aktiválásához. Nyomja meg a **Bal** vagy **Jobb** gombot, hogy az almenü funkciók között navigálhasson. Amint kiemelte a kívánt funkciót, nyomja meg a **MENÜ gombot** az aktiválásához.
- 3). Nyomja meg a **Bal** vagy **Jobb** gombot a kiválasztott funkció beállításának módosításához. Nyomja meg az **Kilépés gombot** a kilépéshez. Ha további funkciókat kíván módosítani, ismételje meg a 2–3. lépést.
- 4). OSD lezárás funkció: Az OSD lezárásához nyomja meg és tartsa lenyomva a **[II] MENÜ gombot**, a monitor kikapcsolt állapotában, majd nyomja meg a **főkapcsoló gombot** a monitor bekapcsolásához. Az OSD kioldásához nyomja meg és tartsa lenyomva a **MENÜ gombot**, a monitor kikapcsolt állapotában, majd nyomja meg a **főkapcsoló gombot** a monitor bekapcsolásához.

#### **Megjegyzés:**

- 1). Ha a termék csak egy jelbemenettel rendelkezik, a "Bemenetválasztás" elem le van tiltva.
- 2). ECO módok (a Nomál mód kivételével), DCR, DCB mód és Képjavítás a négy állapot közül csak egy létezhet.

#### <span id="page-16-0"></span>**Luminance (Fényesség)**

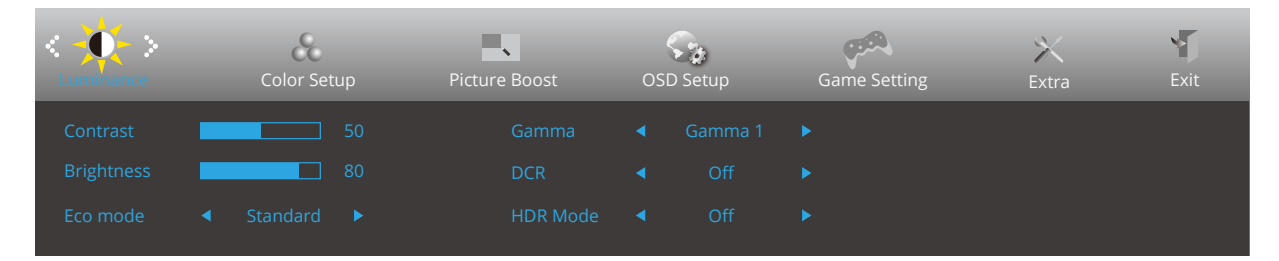

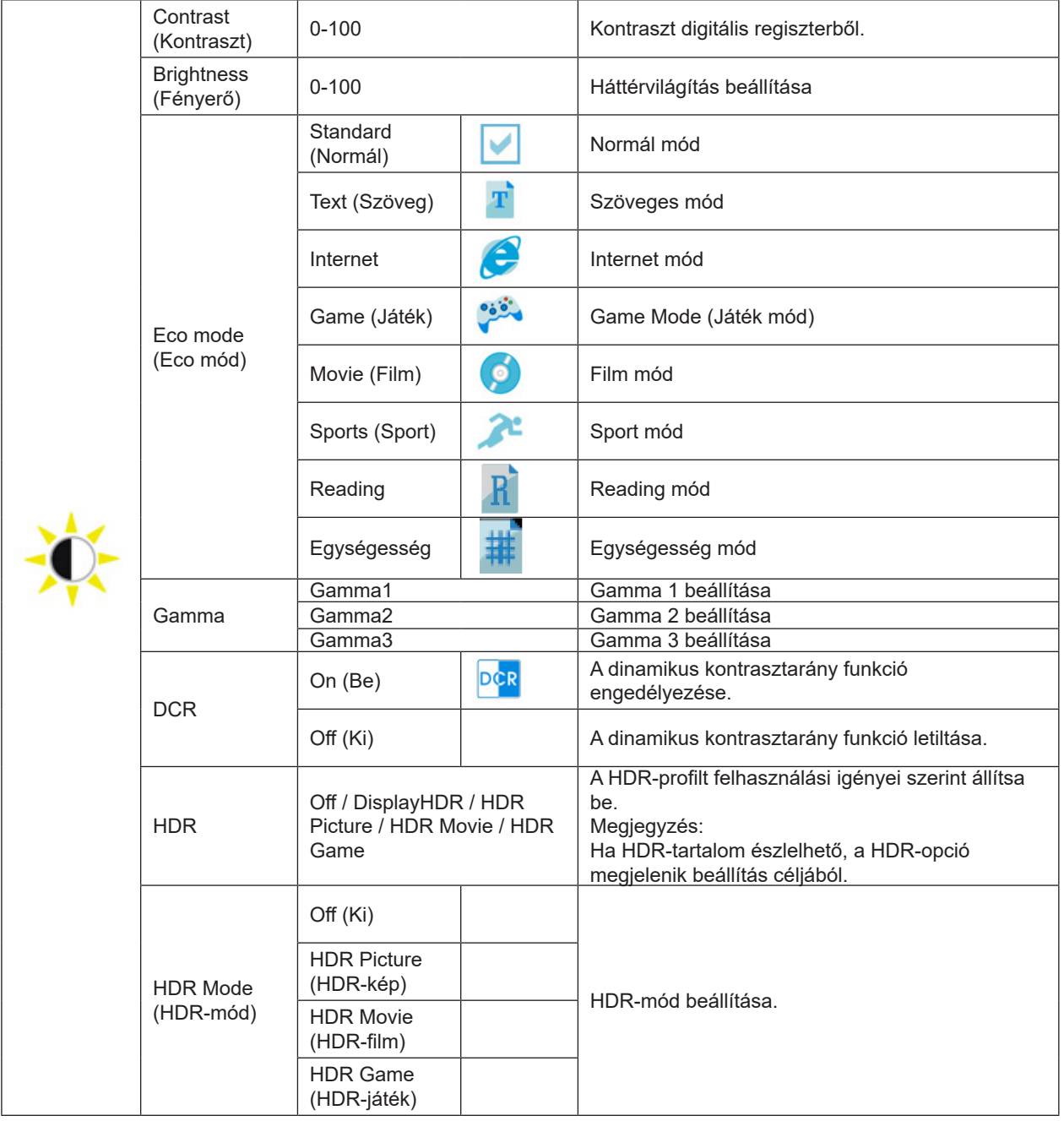

#### **Megjegyzés:**

Ha a "HDR Mode" (HDR-mód) bekapcsolt állapotban van, a "Contrast" (Kontraszt), a "ECO" és a "Gamma" alatt egyik tétel se állítható be.

Ha a Színbeállítások alatt a Színtér sRGB értékre van állítva, a Kontraszt, a Fényerő jelenetmód, a Gamma és a HDR/ HDR mód elemek nem állíthatók.

#### <span id="page-17-0"></span>**Color Setup (Színbeállítás)**

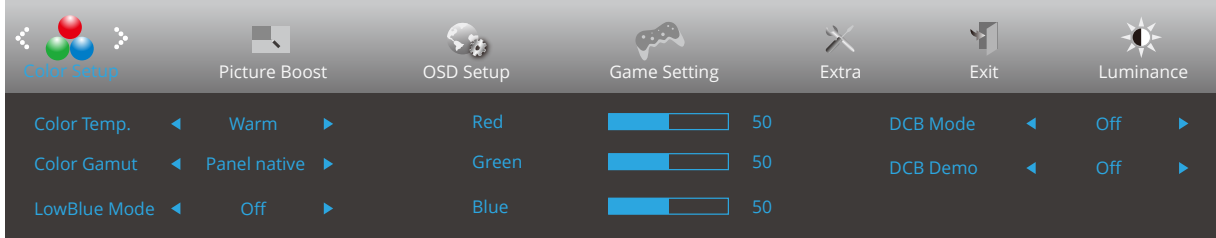

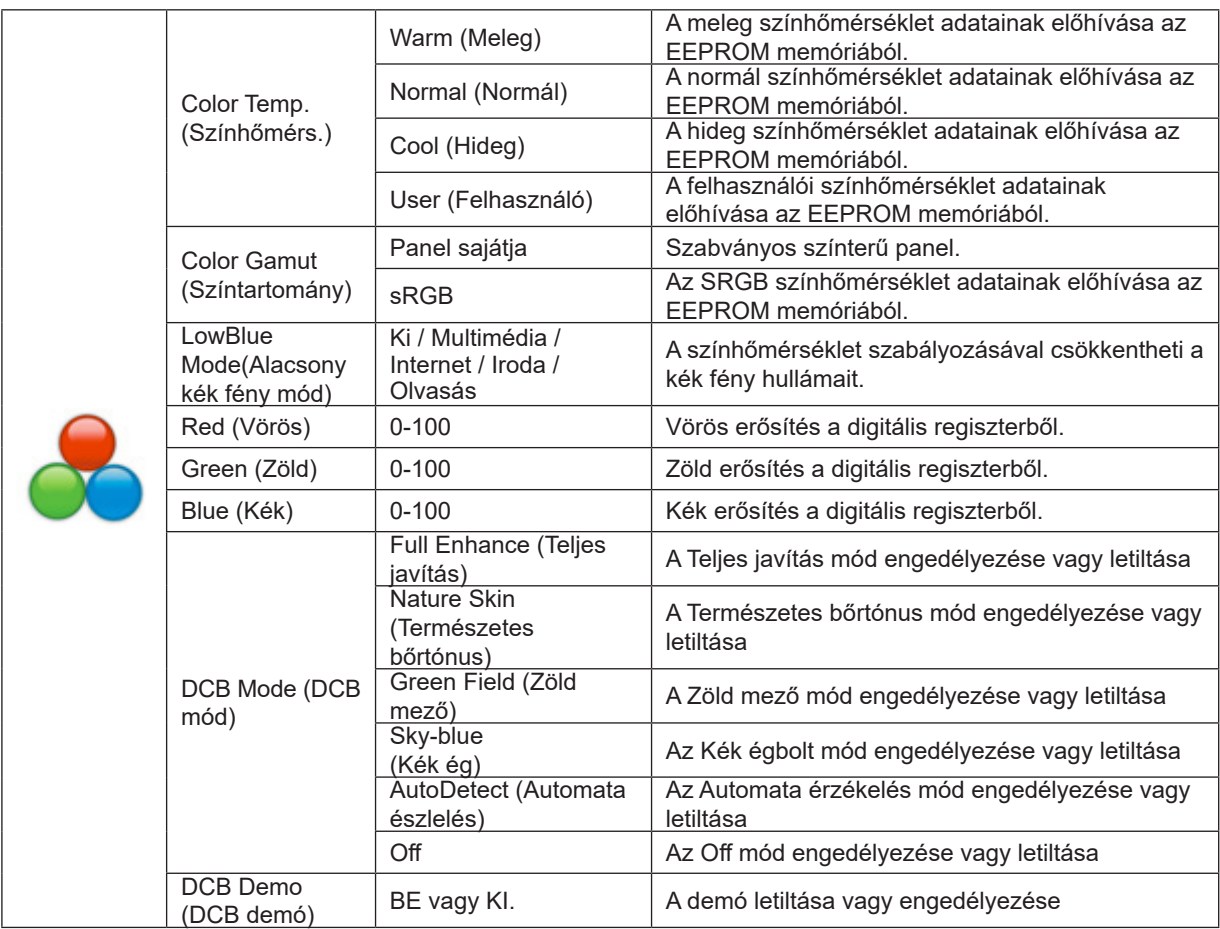

#### **Megjegyzés:**

Ha a "HDR Mode" (HDR-mód) bekapcsolt állapotban van a "Luminance" (Fényerősség) alatt, a "Color Setup" (Színbeállítás) alatt egyik tétel se állítható be.

Ha a Színtér sRGB értékre van állítva, a Színbeállítások alatt található összes többi elem nem állítható.

#### <span id="page-18-0"></span>**Picture Boost (Képjavítás)**

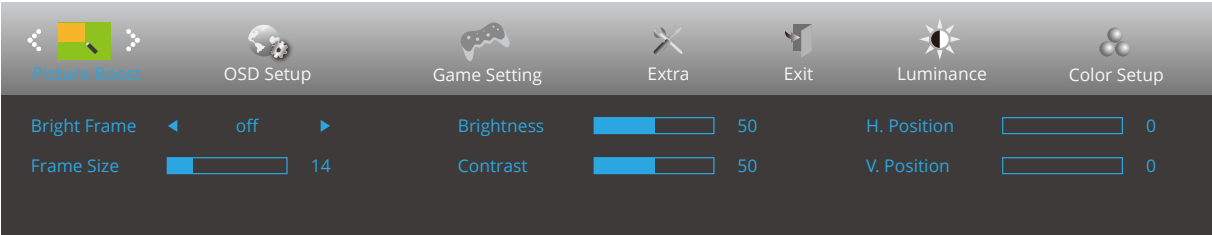

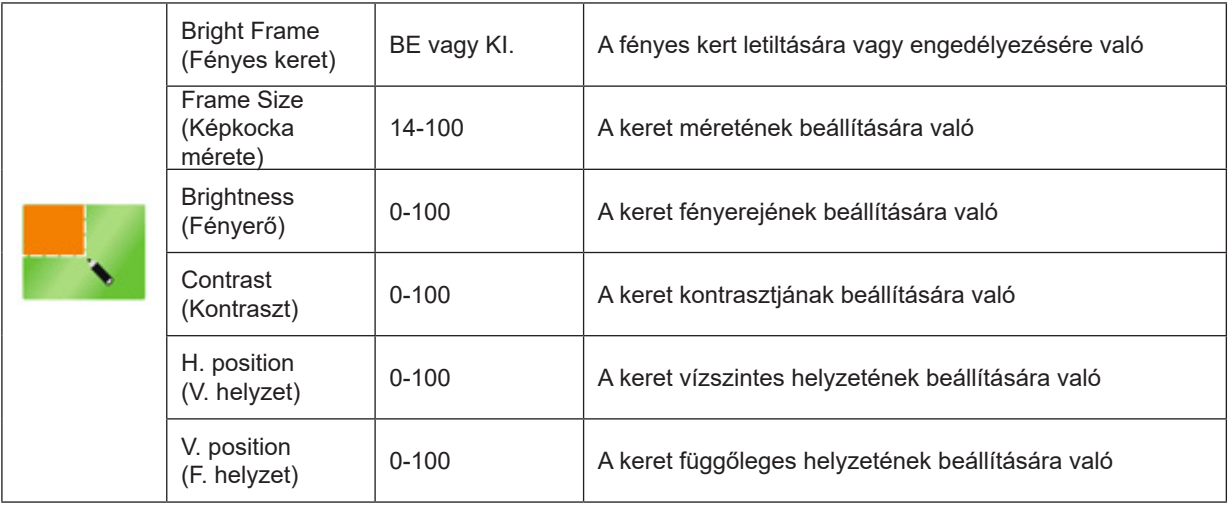

#### **Megjegyzés:**

Állítsa a Fényes keret fényerejét, kontrasztját és helyzetét a megtekintési élmény javításához.

Ha a "HDR Mode" (HDR-mód) bekapcsolt állapotban van a "Luminance" (Fényerősség) alatt, a "Picture Boost" (Képjavítás) alatt egyik tétel se állítható be.

### <span id="page-19-0"></span>**OSD Setup (OSD beállítása)**

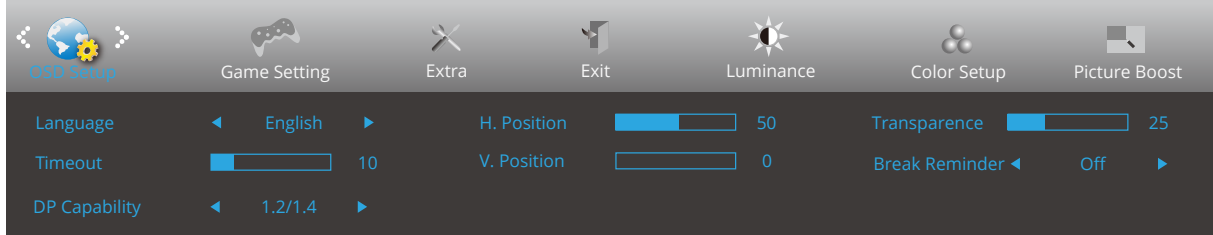

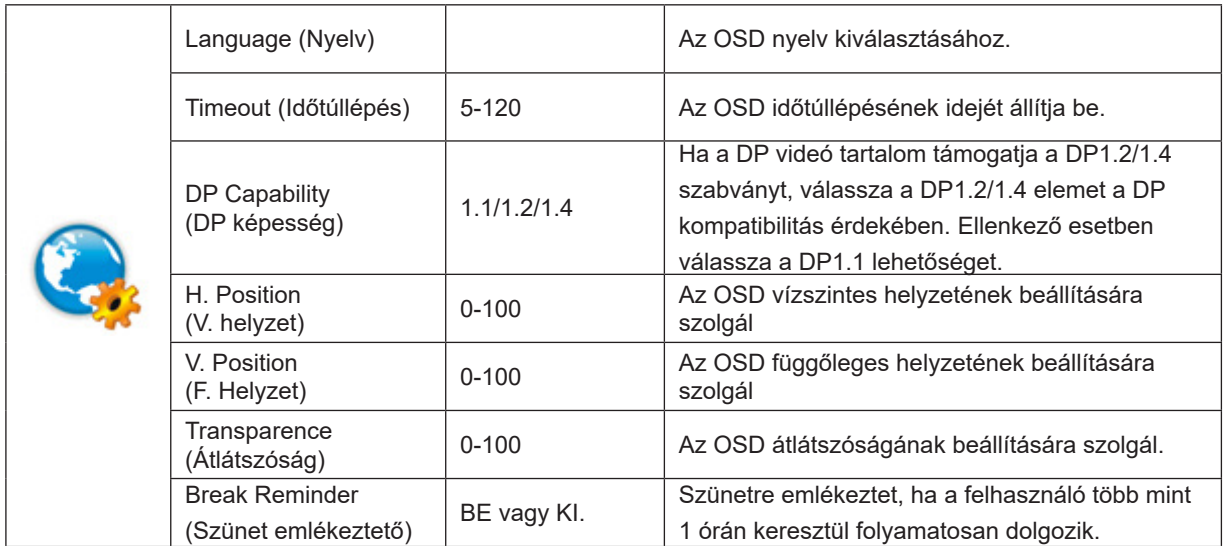

#### <span id="page-20-0"></span>**Game Setting (Játékbeállítás)**

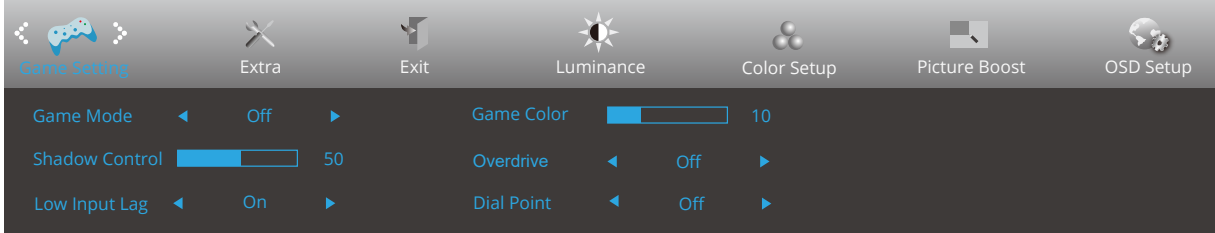

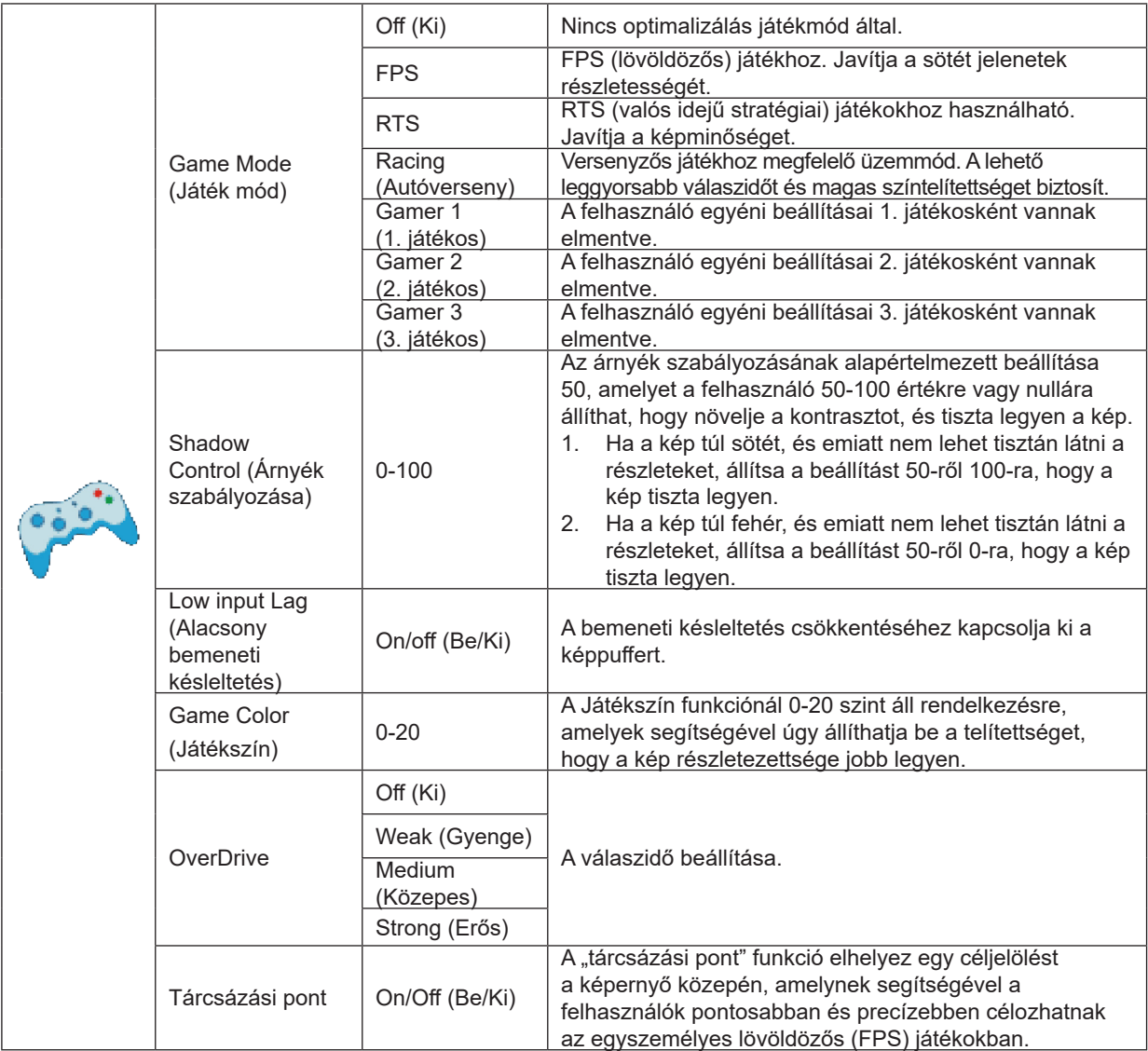

#### **Megjegyzés:**

Ha a "HDR Mode" (HDR mód) a "Luminance" (Fényesség) alatt bekapcsolt állapotban van, a "Game Mode" (Játékmód), a "Shadow Control" (Arnyékvezérlés), a "Game Color" (Játék szín) és a nem állítható be.

Ha a Színbeállítások alatt a Színtér sRGB értékre van állítva, a Játékmód, a Sötétmező-szabályozás és a Játéktónus nem állítható be.

#### <span id="page-21-0"></span>**Extra**

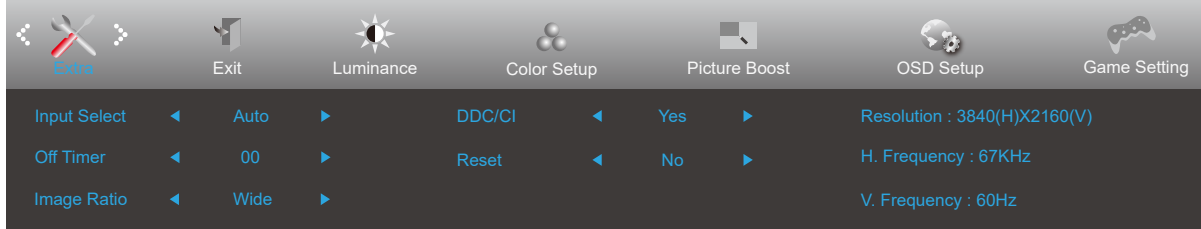

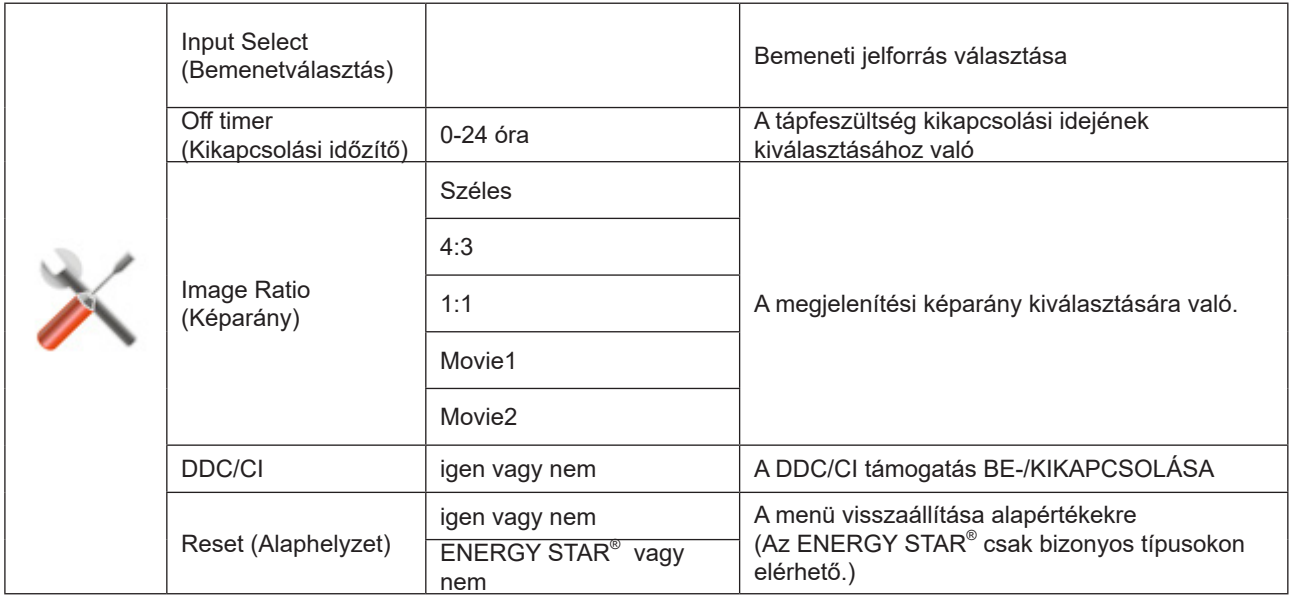

### <span id="page-22-0"></span>**Exit (Kilépés)**

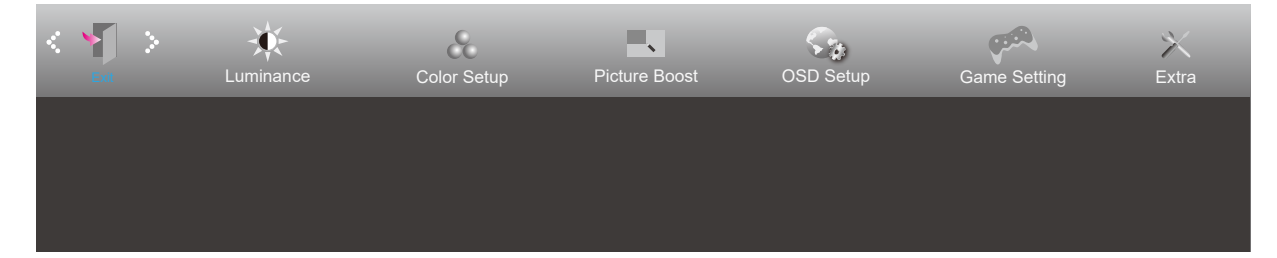

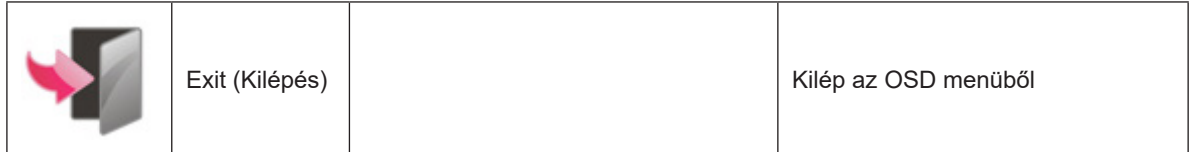

### <span id="page-23-0"></span>**LED jelzőfény**

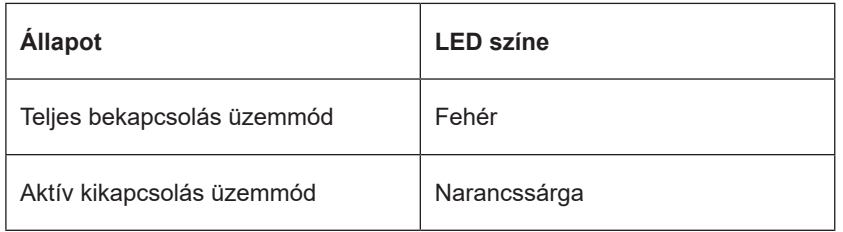

## <span id="page-24-0"></span>**Hibaelhárítás**

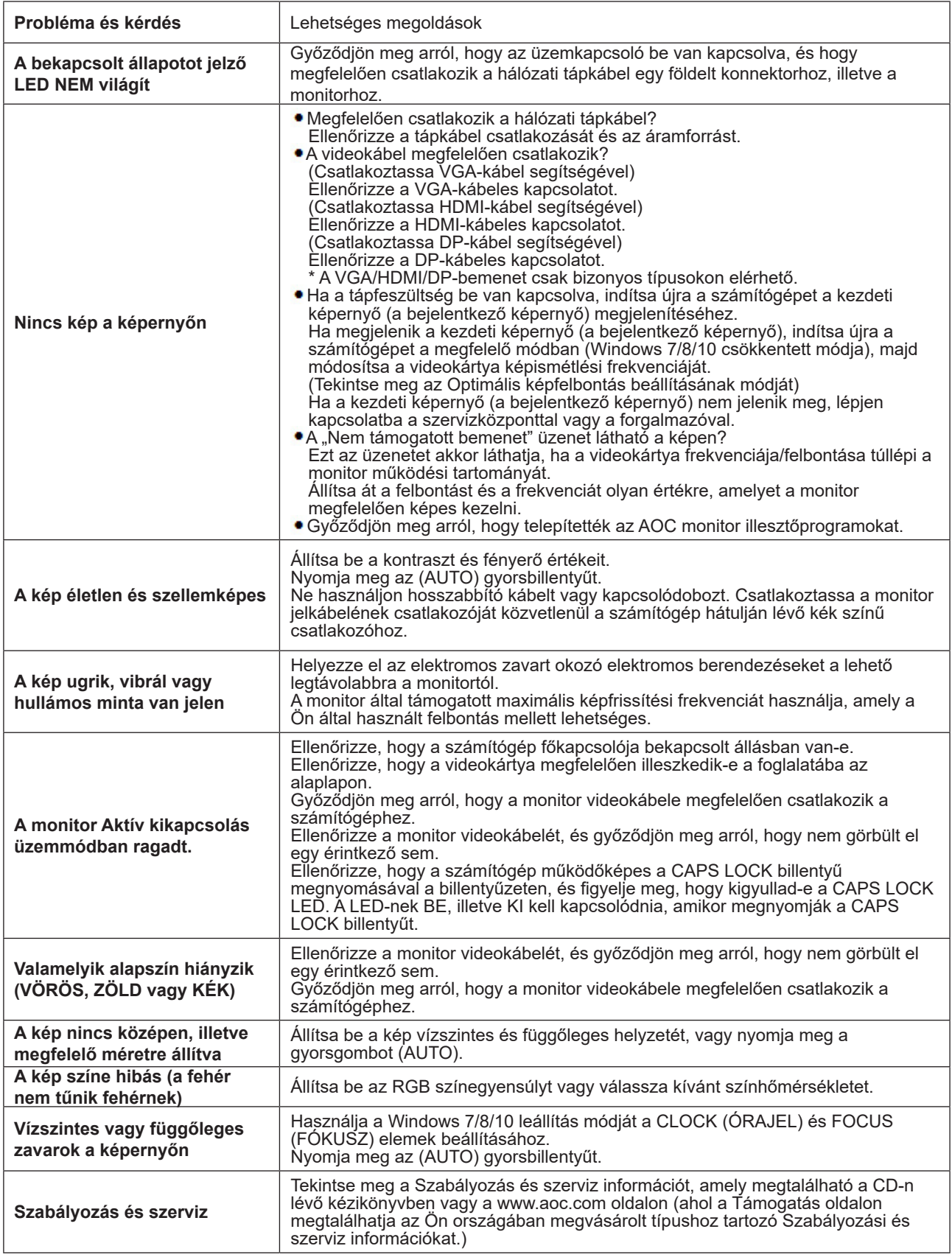

## <span id="page-25-0"></span>**Műszaki adatok**

### **Általános specifikáció**

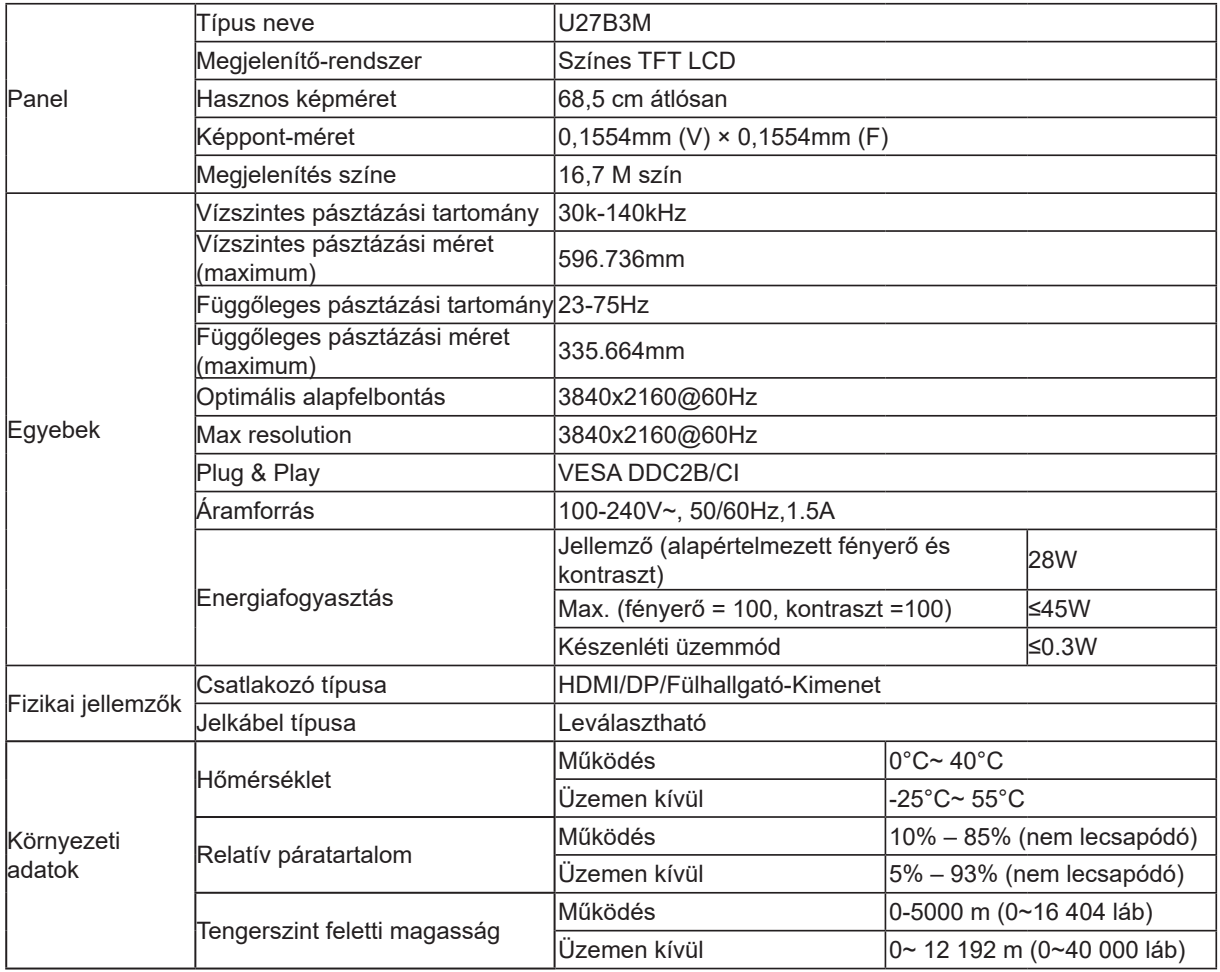

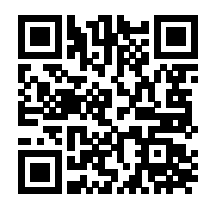

### <span id="page-26-0"></span>**Alapvető Megjelenítési Üzemmódok**

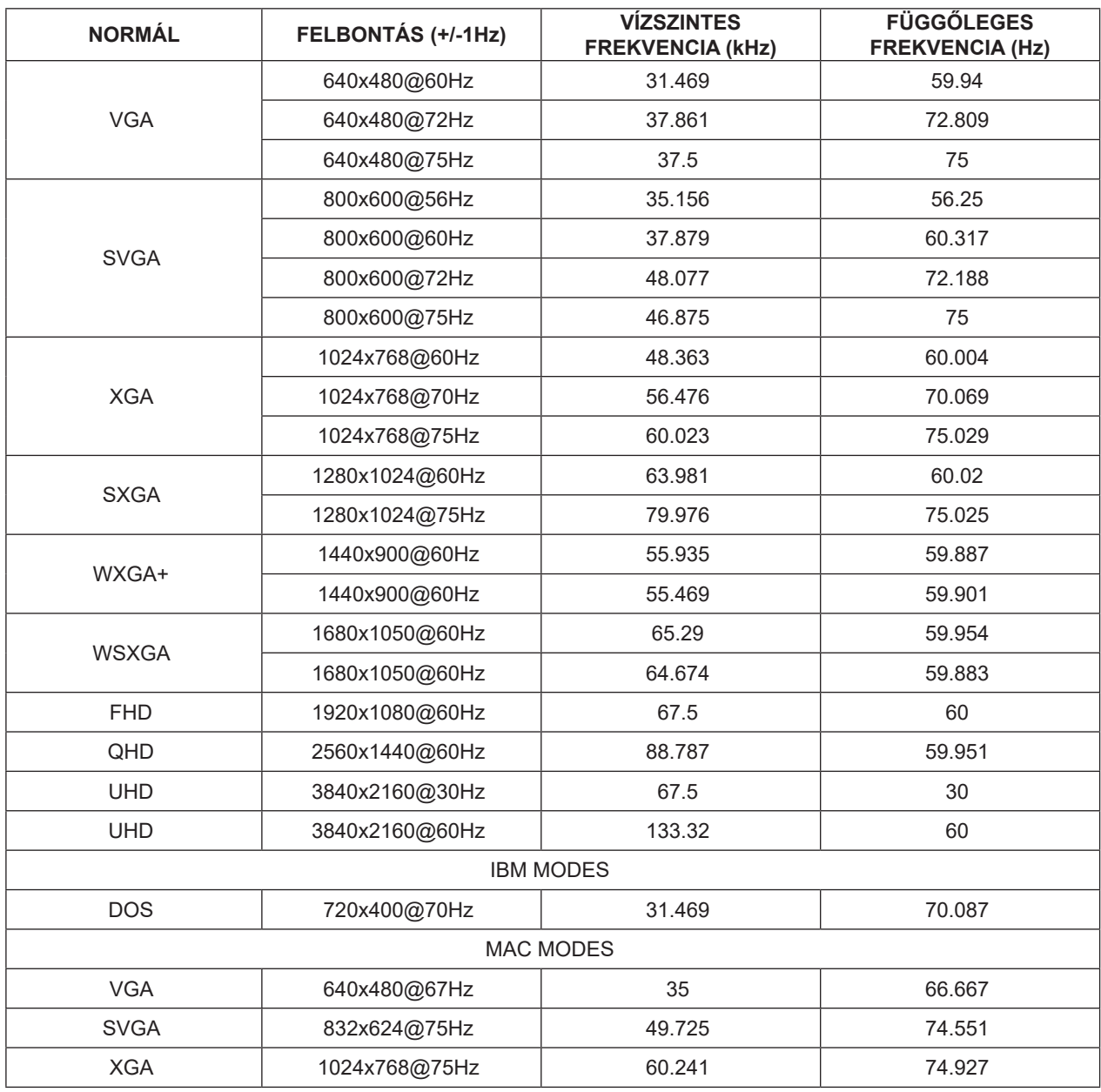

**Megjegyzés:** A VESA szabvány szerint a különböző operációs rendszerek és videokártyák frissítési frekvenciájának (mezőfrekvenciájának) kiszámítása során előfordulhat kimértékű hiba (+/-1 Hz). A kompatibilitás javítása érdekében a termék névleges frissítési frekvenciáját lekerekítették. Kérjük, tekintse meg az aktuális terméket.

### <span id="page-27-0"></span>**Csatlakozó érintkező-kiosztása**

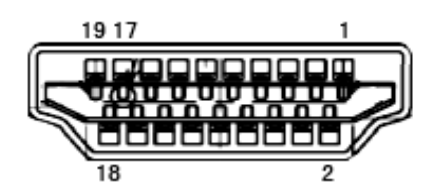

19 érintkezős jelkábel színes megjelenítőhöz

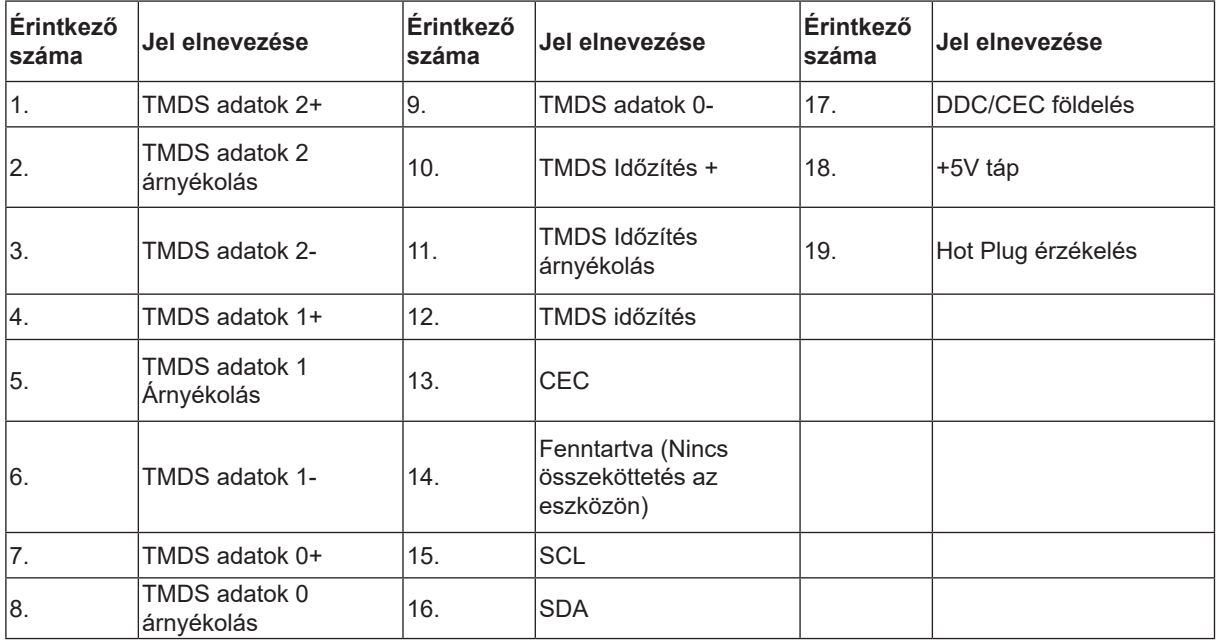

### <span id="page-28-0"></span>**Plug and Play**

#### **Plug and Play DDC2B szolgáltatás**

Ez a monitor VESA DDC2B képességekkel van elltáva a VESA DDC SZABVÁNY előírásainak megfelelően. Lehetővé teszi, hogy a monitor közölje a gazdarendszerrel azonosító adatait, illetve az alkalmazott DDC szintjétől függően további adatokat közöljön megjelenítési képességeit illetően.

A DDC2B az I2C protokollra épülő, kétirányú adatcsatorna. A gazdagép a DDC2B csatornán keresztül kérheti az EDID adatokat.